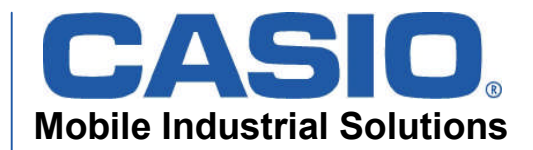

# **DT-X30**

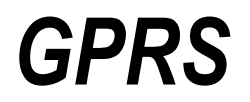

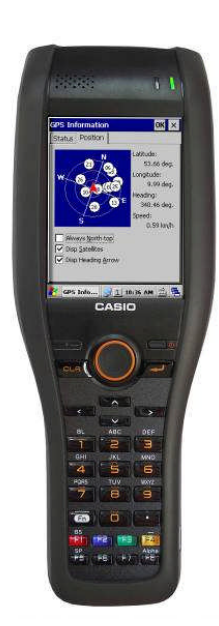

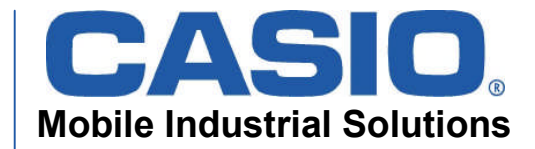

#### **Overview**

•**DT-X30 GPRS specification** •**Hardware- and Software Layer** •**Dialup and Network setup** •**WAN setting Tool**

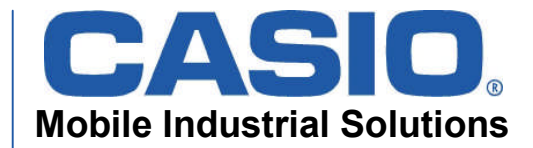

# **DT-X30 GPRS Specification**

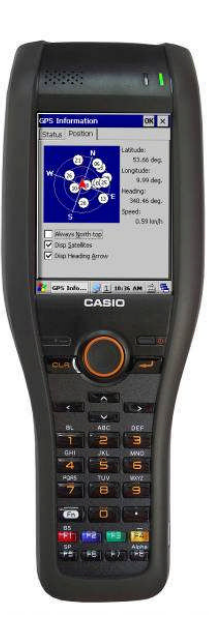

- GPRS built-in
- Quadband GSM 850/900/1800/1900
- Output power 2W (GSM850/900) 1W (GSM 1800/1900)
- GPRS Multi-slot Class 12
- EDGE (E-GPRS) Multi-slot class 10
- CSD (data) max. 14.4 kbps
- GPRS max. 56 kbps
- EDGE max. 236.8 kbps

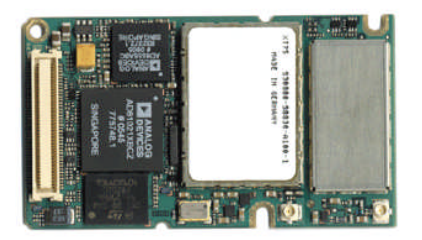

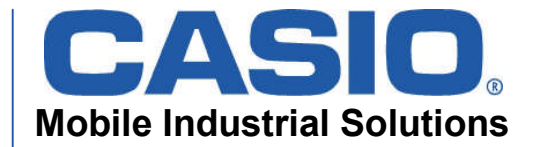

# **DT-X30 GPRS Specification**

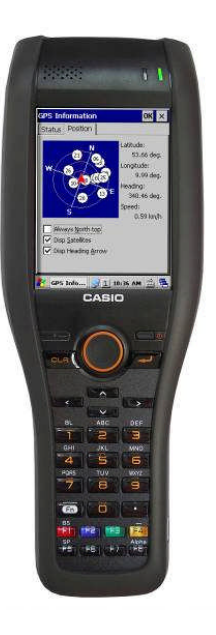

- EDGE  $\rightarrow$  59,2 kbit/s (each channel)
- EDGE Class 10 means:
	- max. 4 downlinks (220 kbit/s\*)
	- max. 2 uplinks (110 kbit/s\*)
	- \*depending from signal quality and base station free slots

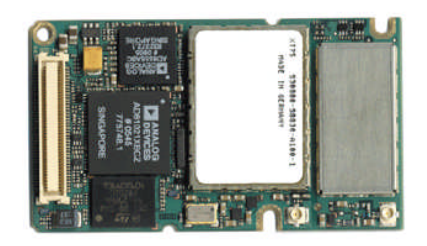

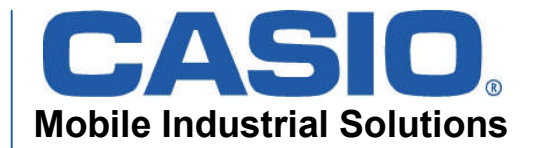

# **DT-X30 GPRS Specification**

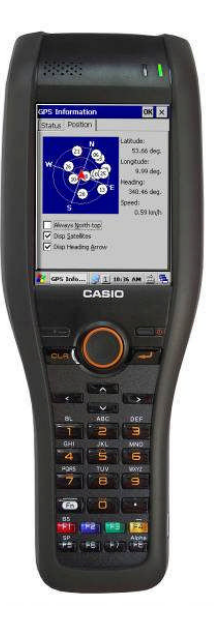

- Communication Port
	- e.g. for RAS connection
- Management Port
	- for Sim card access
	- for module information
	- for status information like signal strength etc.

Both Ports can be used at SAME time!

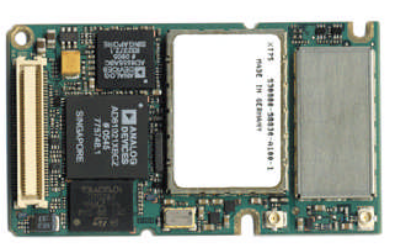

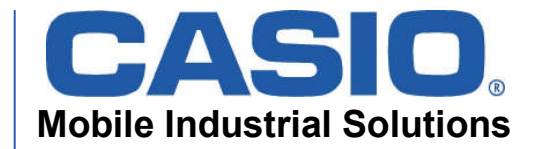

#### **Overview**

•**DT-X30 GPRS specification** •**Hardware- and Software Layer** •**Dialup and Network setup** •**WAN setting Tool**

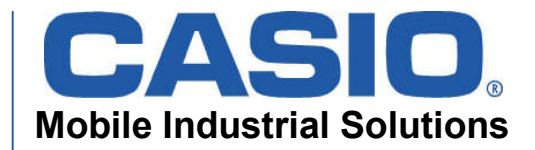

#### **HW and SW Layer**

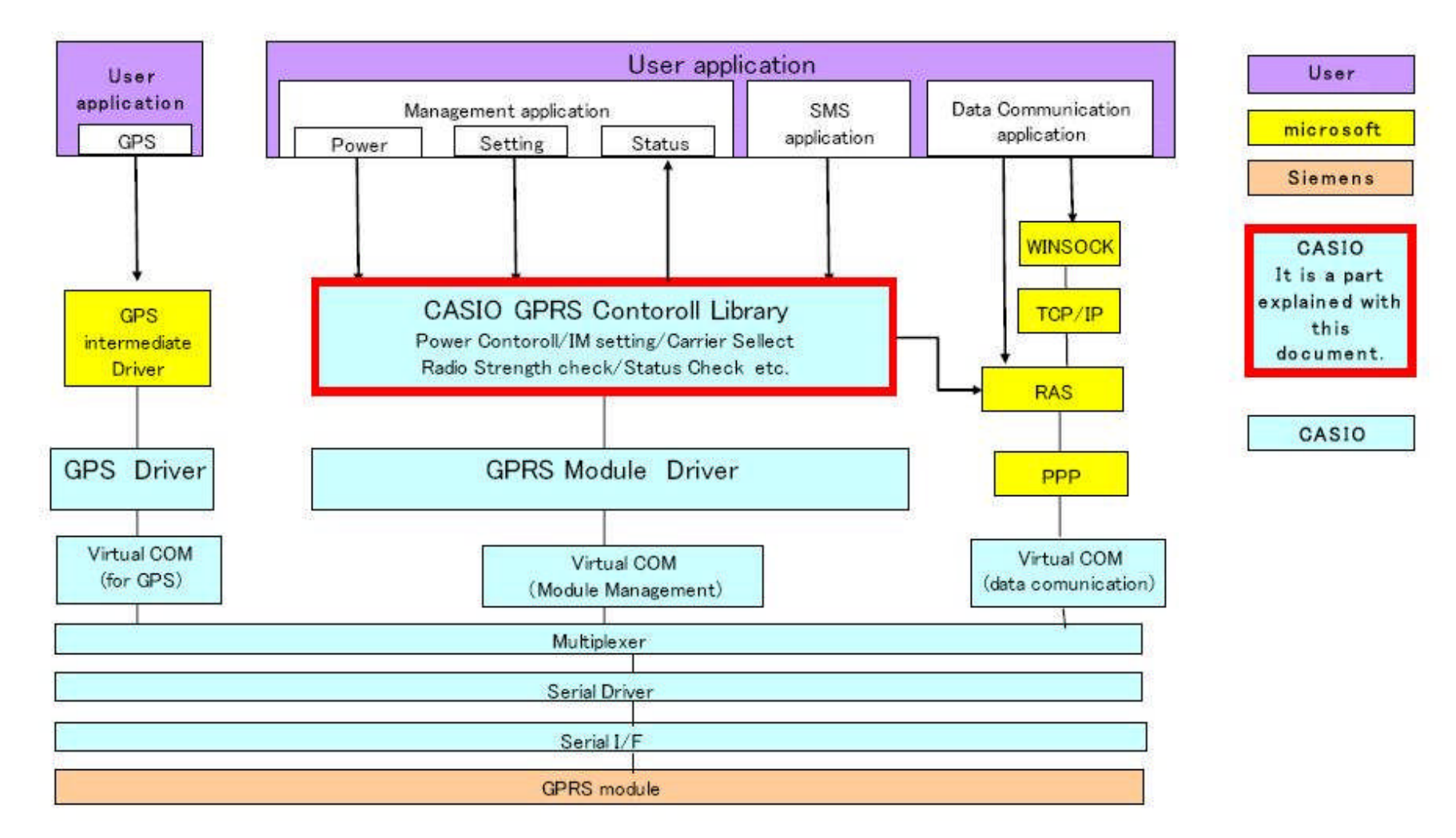

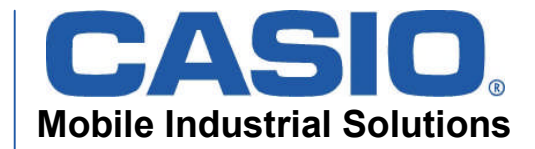

#### **Overview**

•**DT-X30 GPRS specification** •**Hardware- and Software Layer** •**Dialup and Network setup** •**WAN setting Tool**

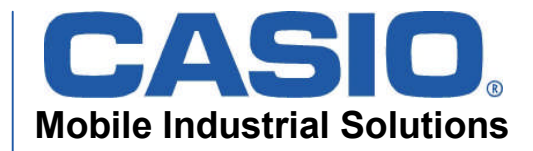

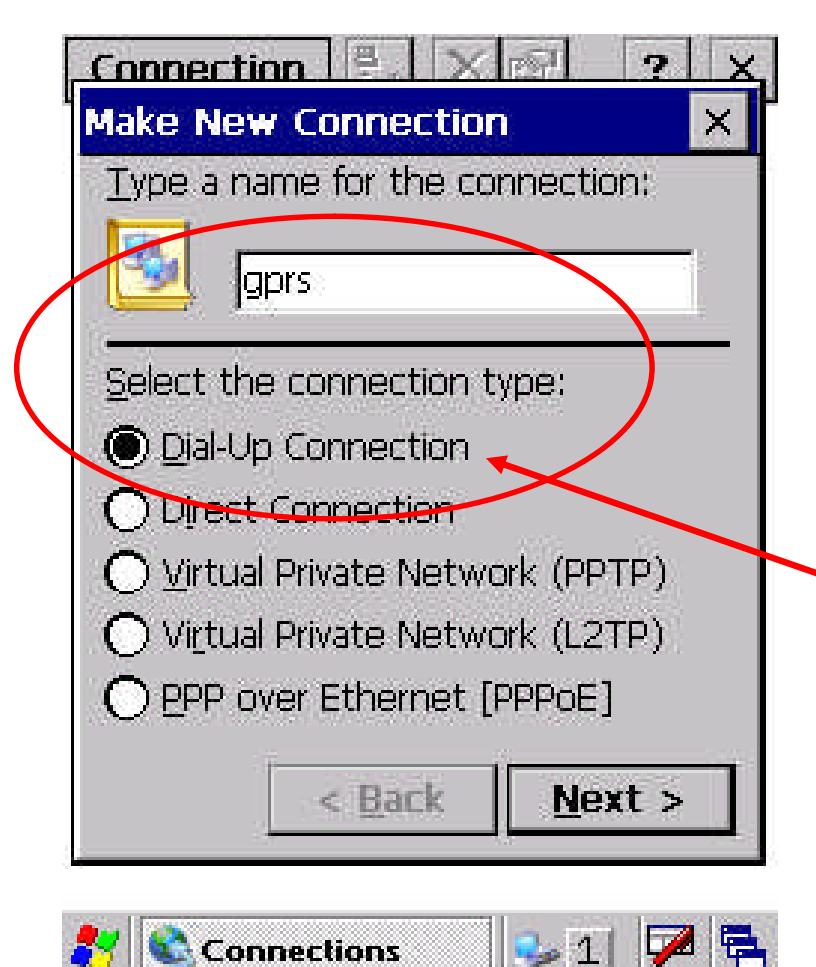

•Goto Start  $\rightarrow$  Settings  $\rightarrow$ Network and Dial-up **Connections** 

•Select Make New Connection and select Dial-Up Connection and type in a connection name like "gprs"

•Click Next

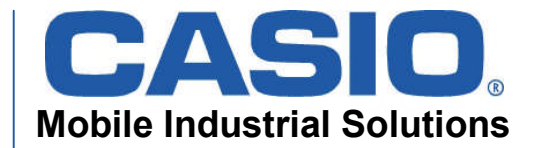

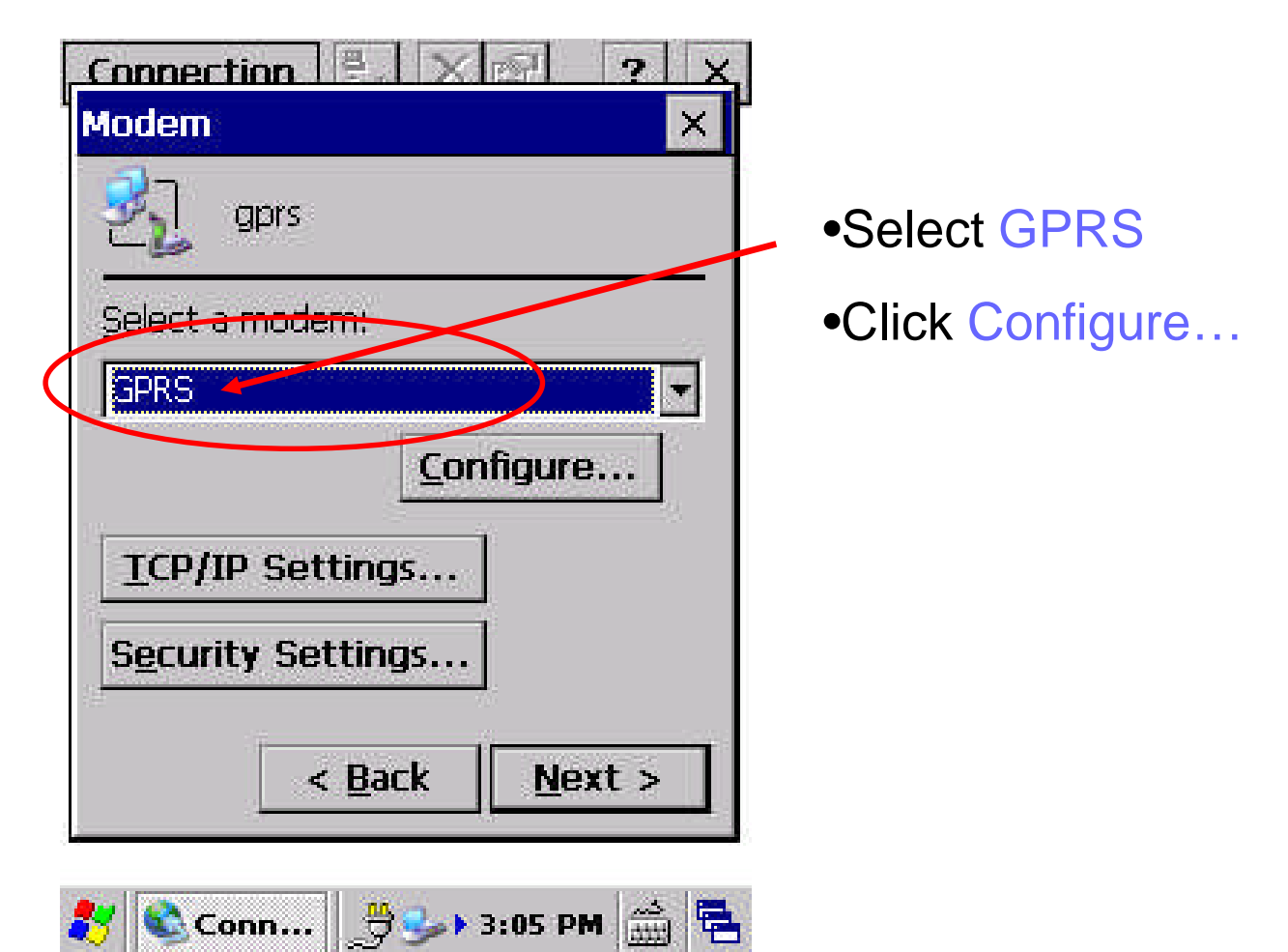

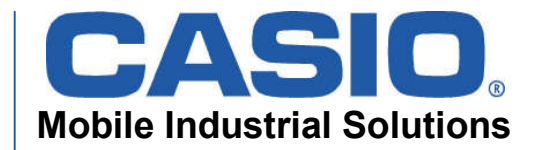

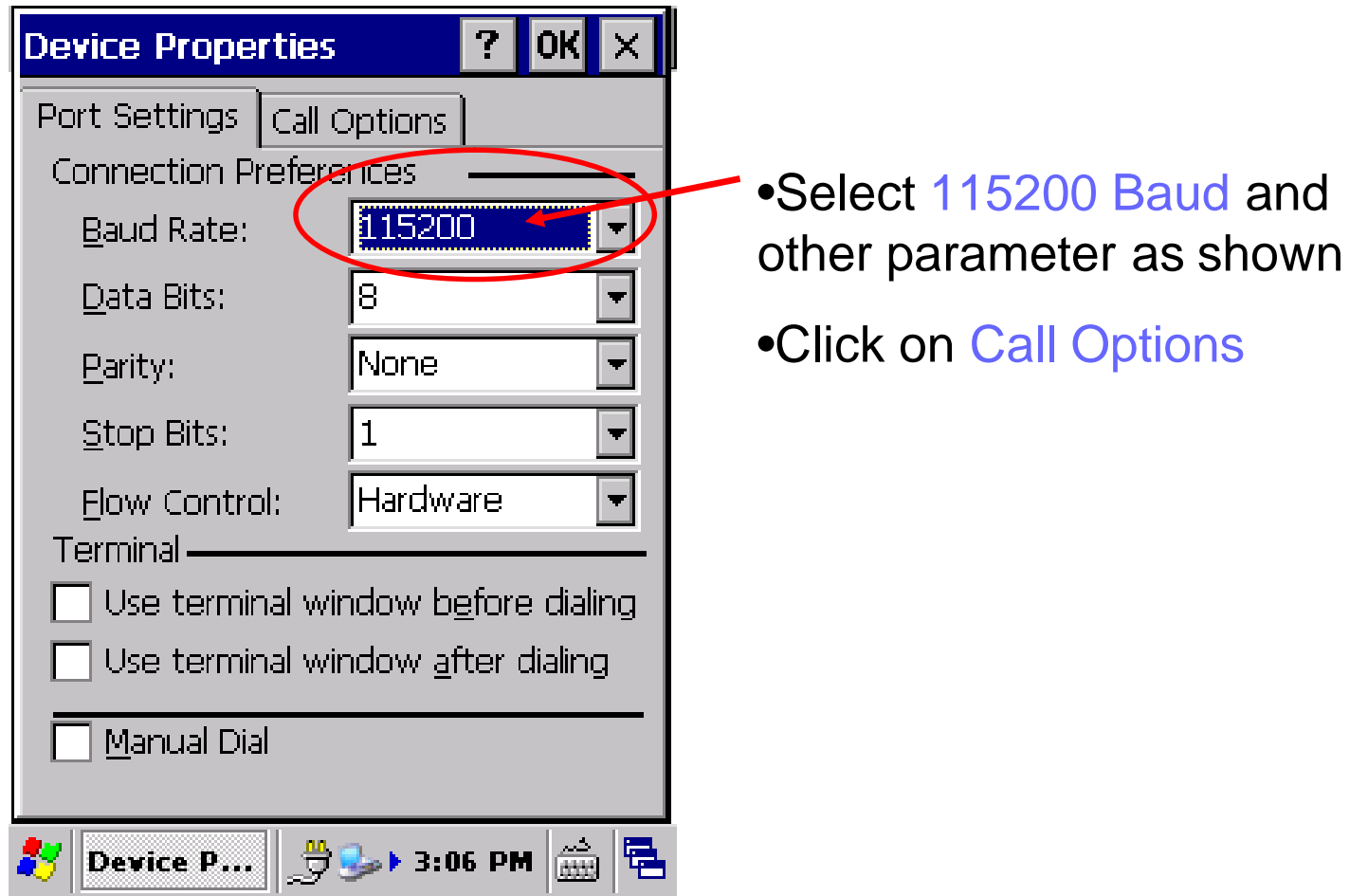

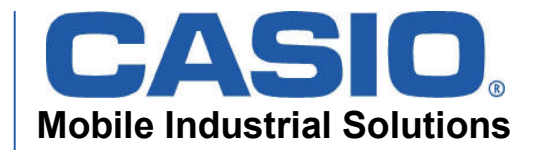

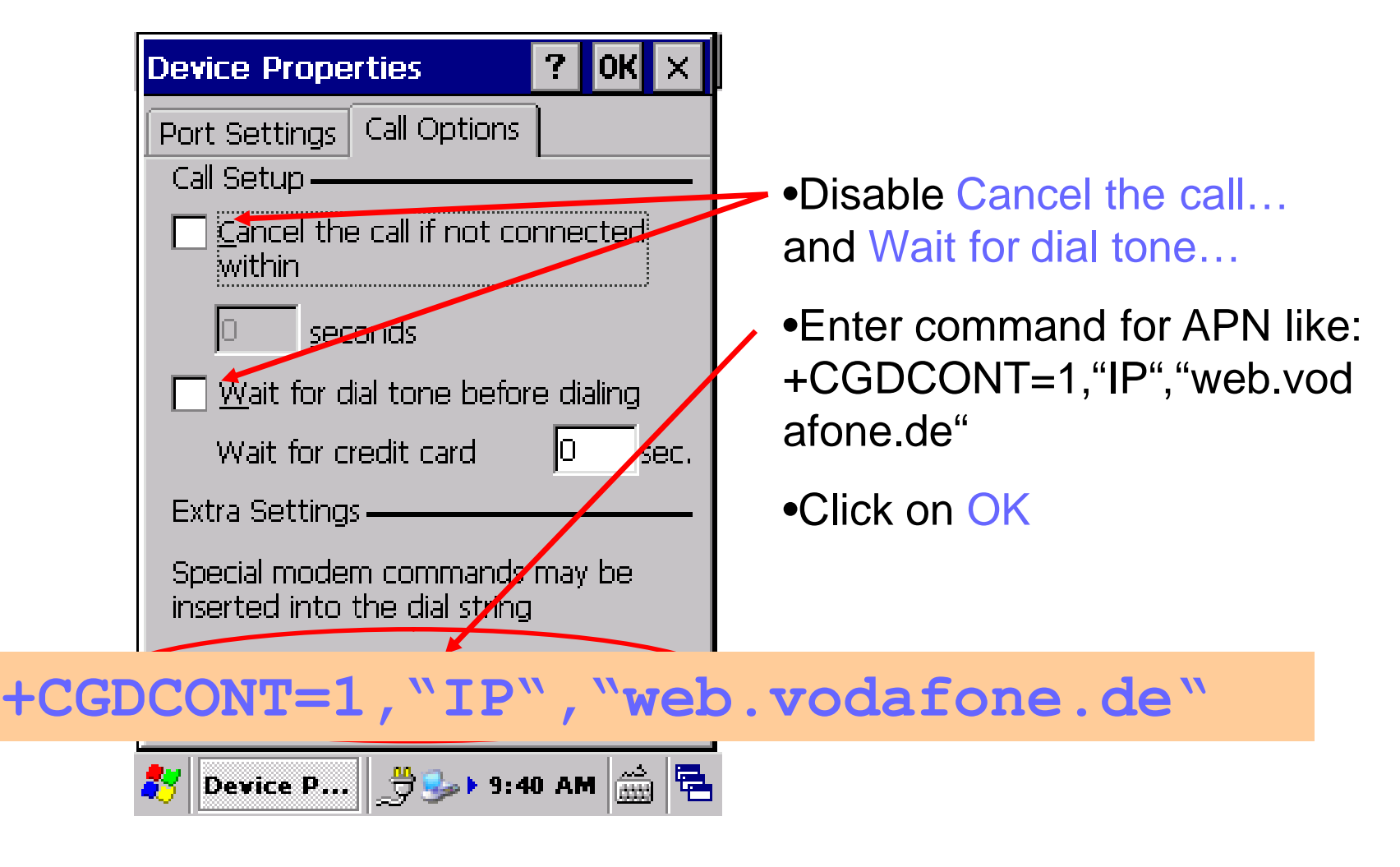

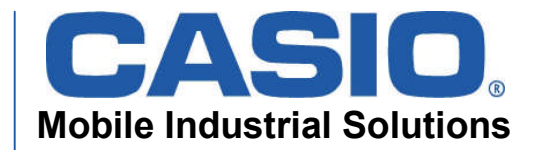

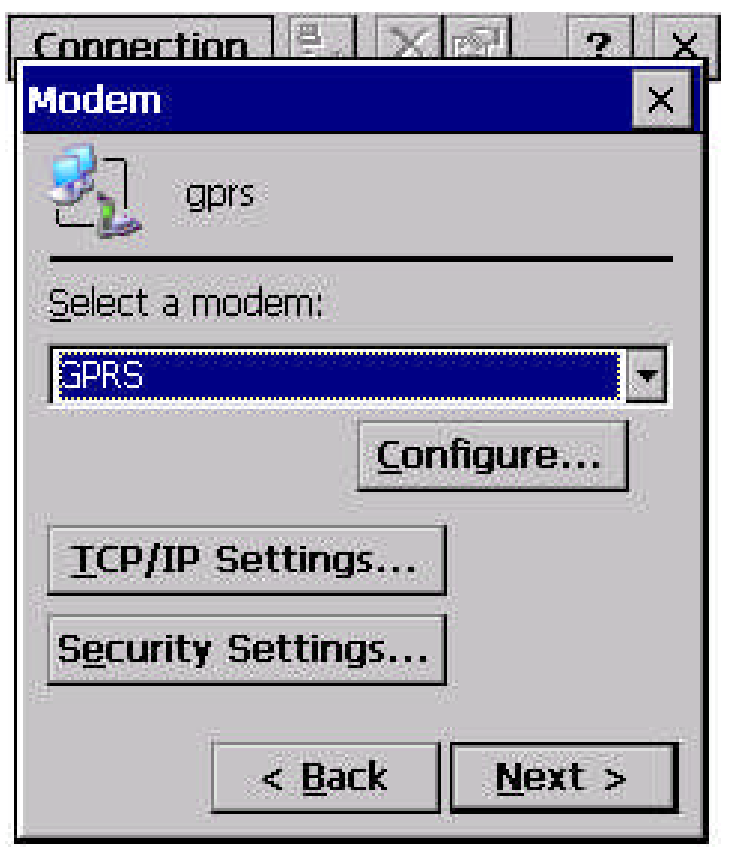

多 © Conn... | \$3 → 3:05 PM 益邑

•You are back at configuration window.

•Click Next

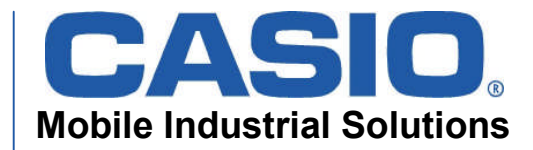

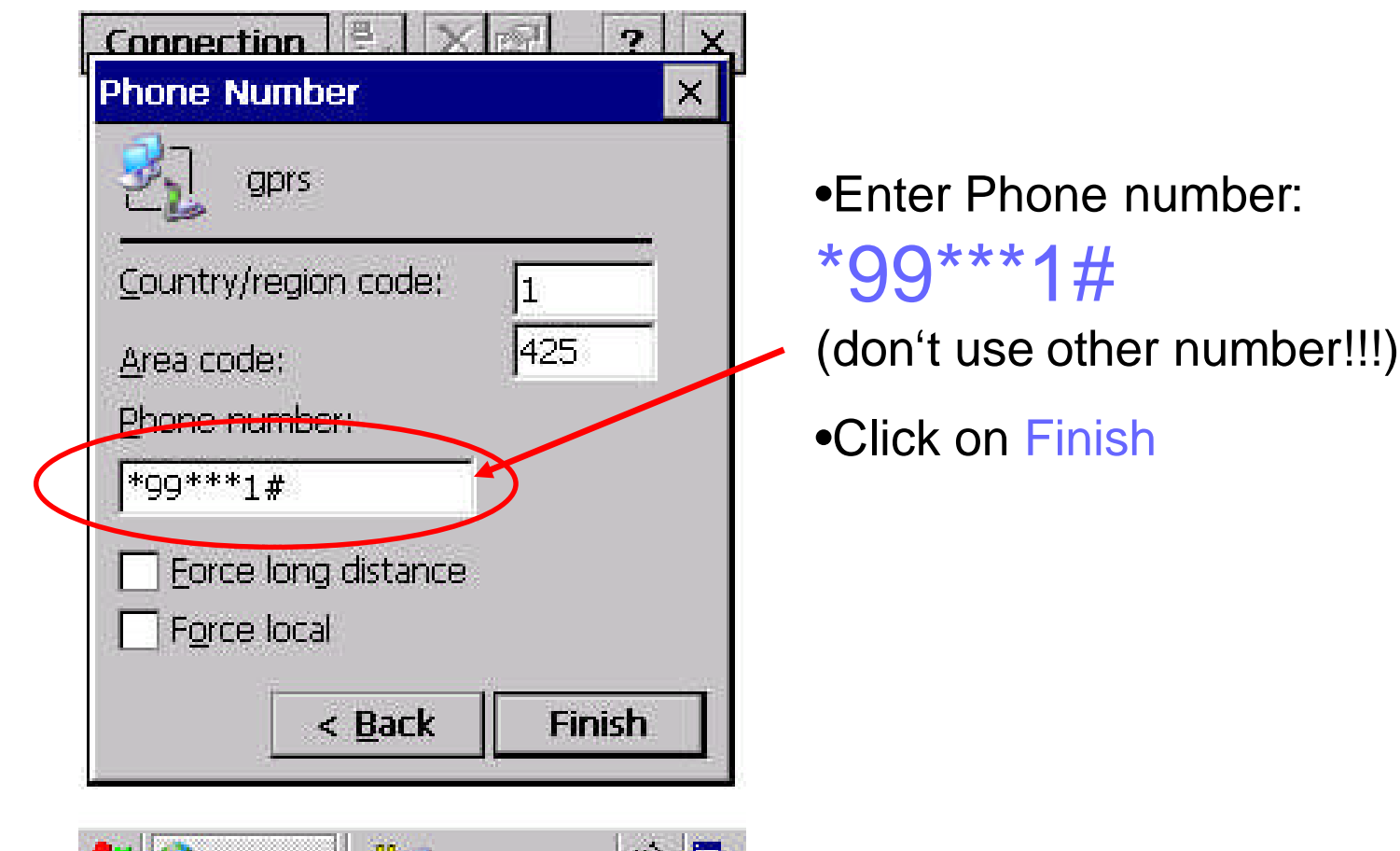

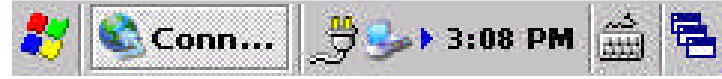

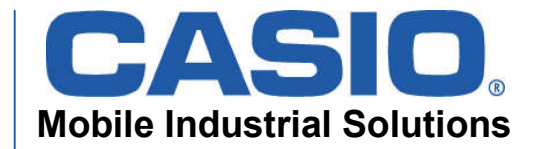

#### **Overview**

•**DT-X30 GPRS specification** •**Hardware- and Software Layer** •**Dialup and Network setup** •**WAN setting Tool**

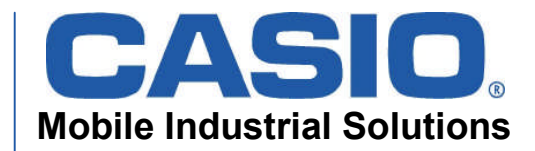

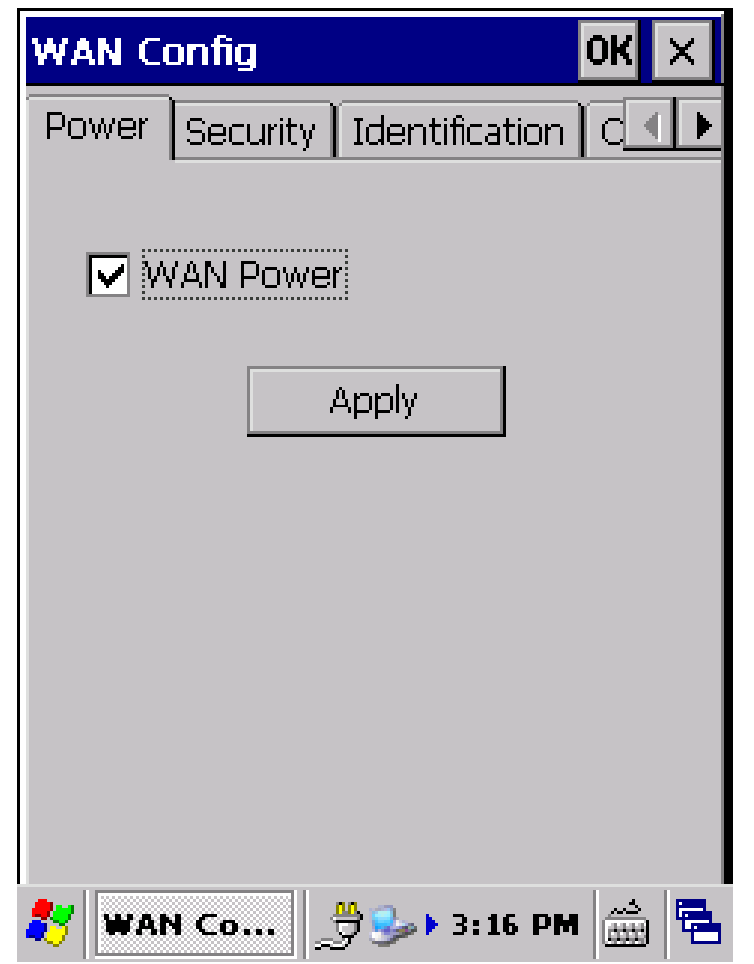

#### •Enable WAN Power

•Click on Apply

•Click on Security after module is switched on.

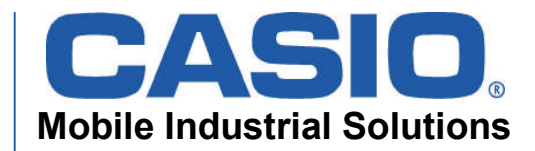

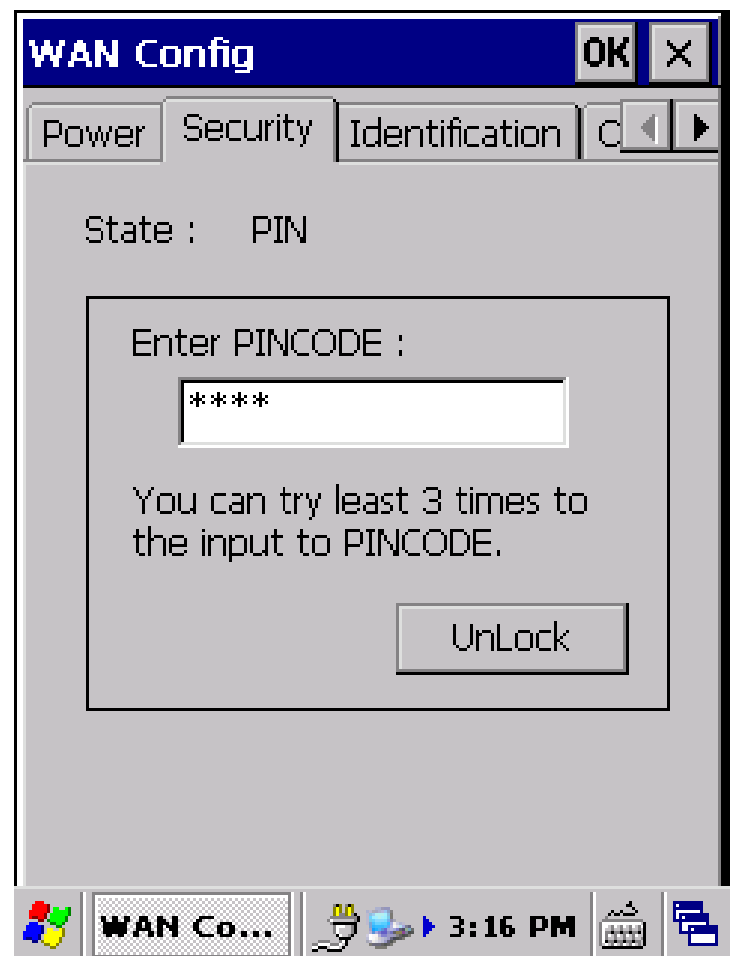

•Enter your PIN code if SIM card is secured.

•Click on Unlock

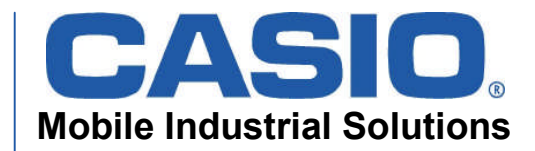

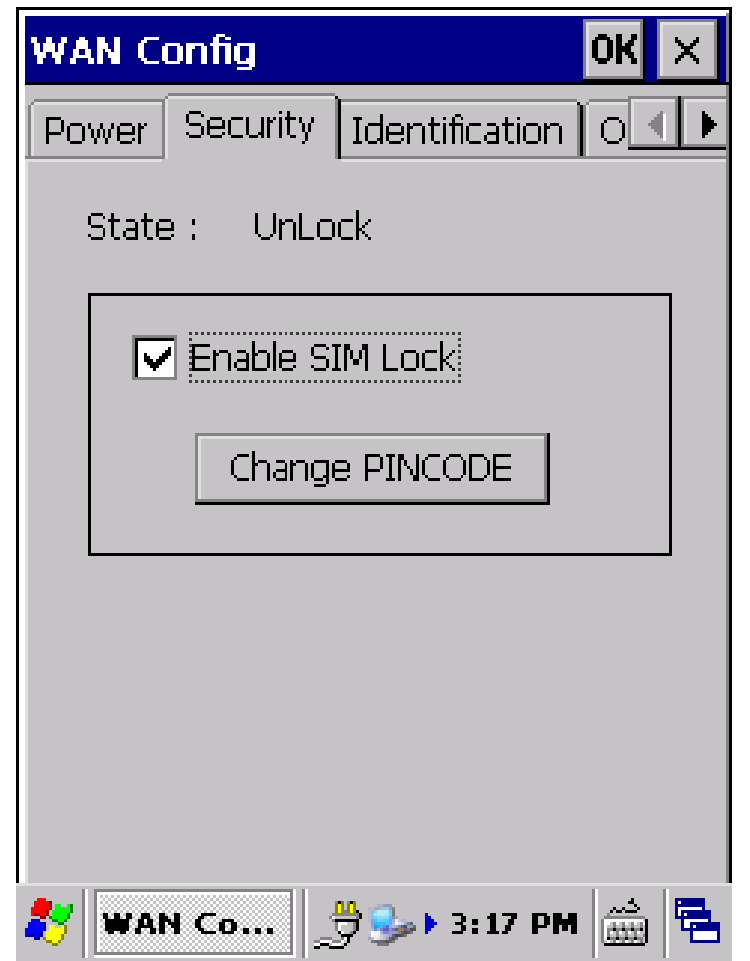

•Sim Lock can be disabled or enabled

•PIN code can be changed

•Click on Identification

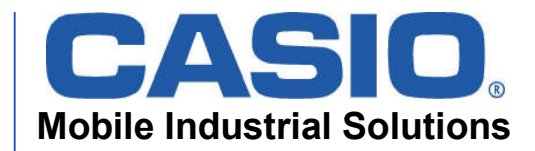

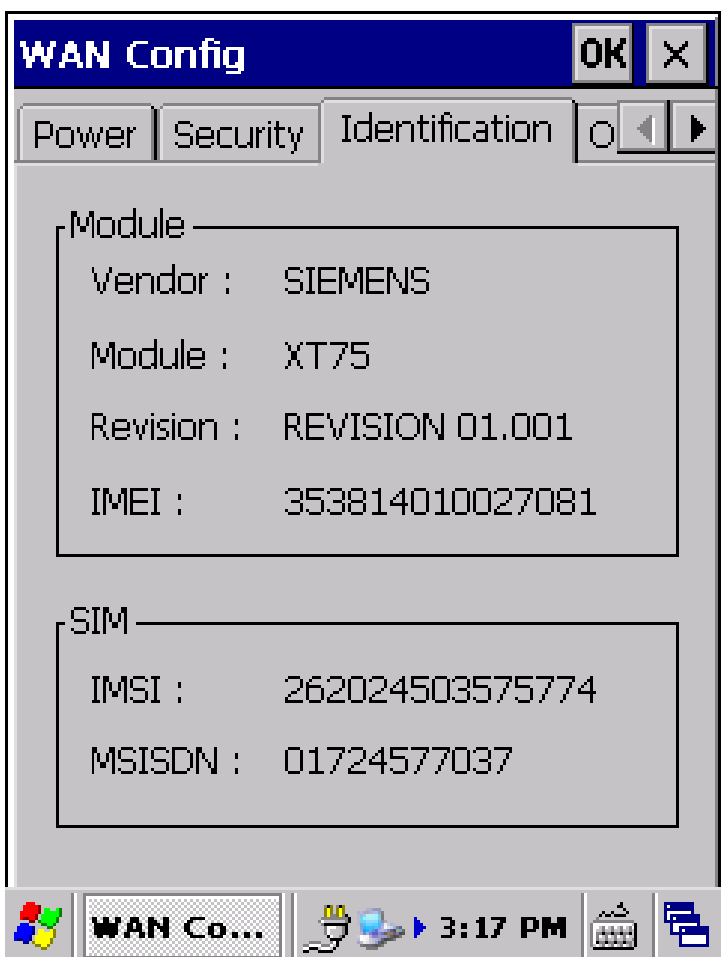

•Information about Module are displayed

•Information about SIM card are displayed

•Click on Operator

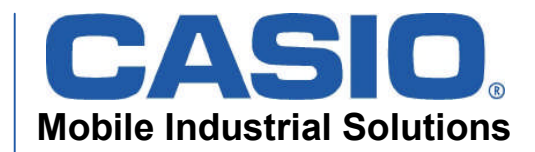

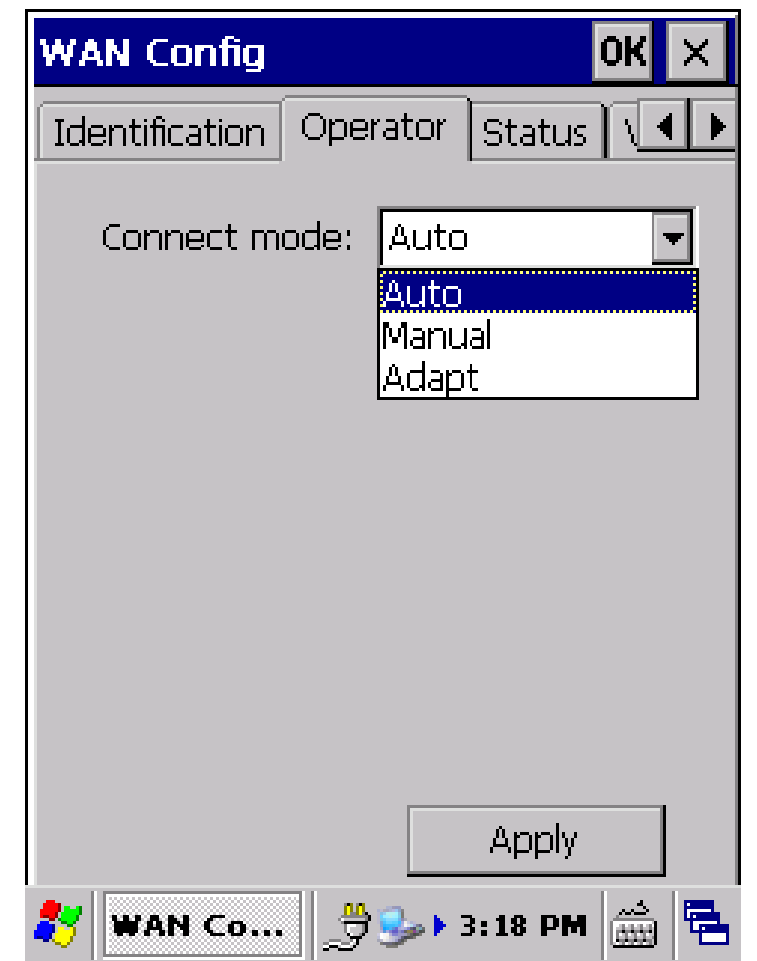

- Operator will be used automatically by default.
- Click on Connect mode and select Manual

(Adapt-mode means:

- a) Module first try to set operator manual and if fails
- b) Module try to connect automatically)

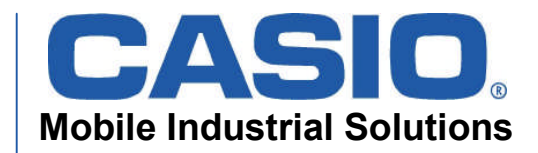

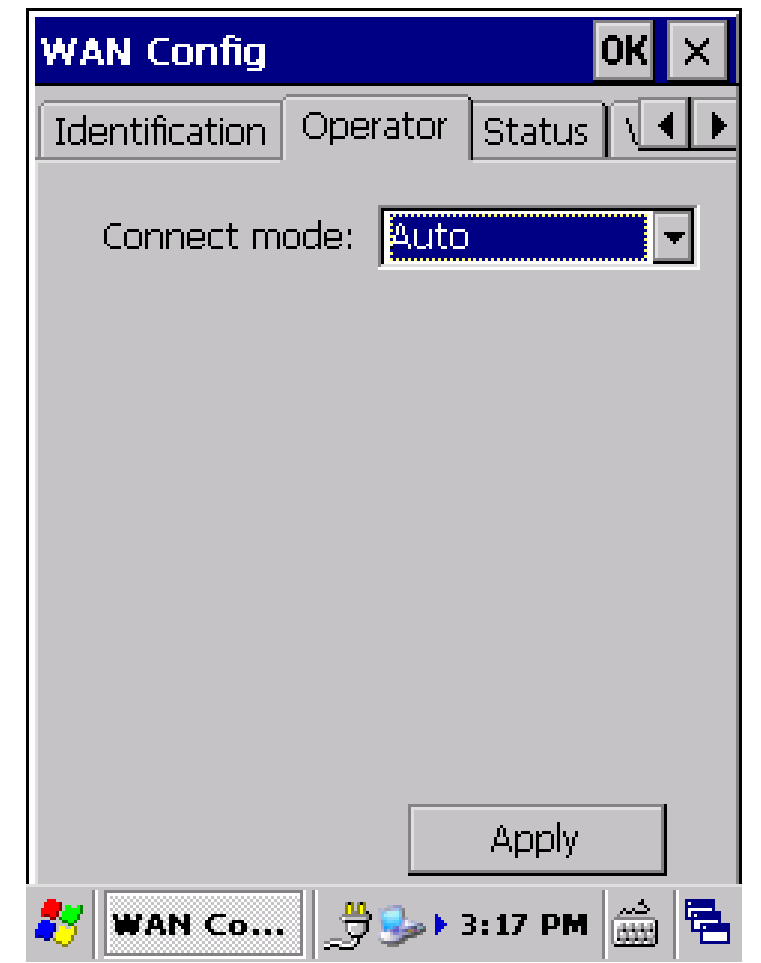

- Operator(s) in range are displayed in list by ID.
- Operator can be selected manual.
- Click on Apply to activate new operator.
- Please activate Automode again.
- Click on Apply.
- Click on Status.

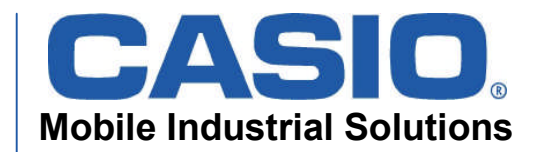

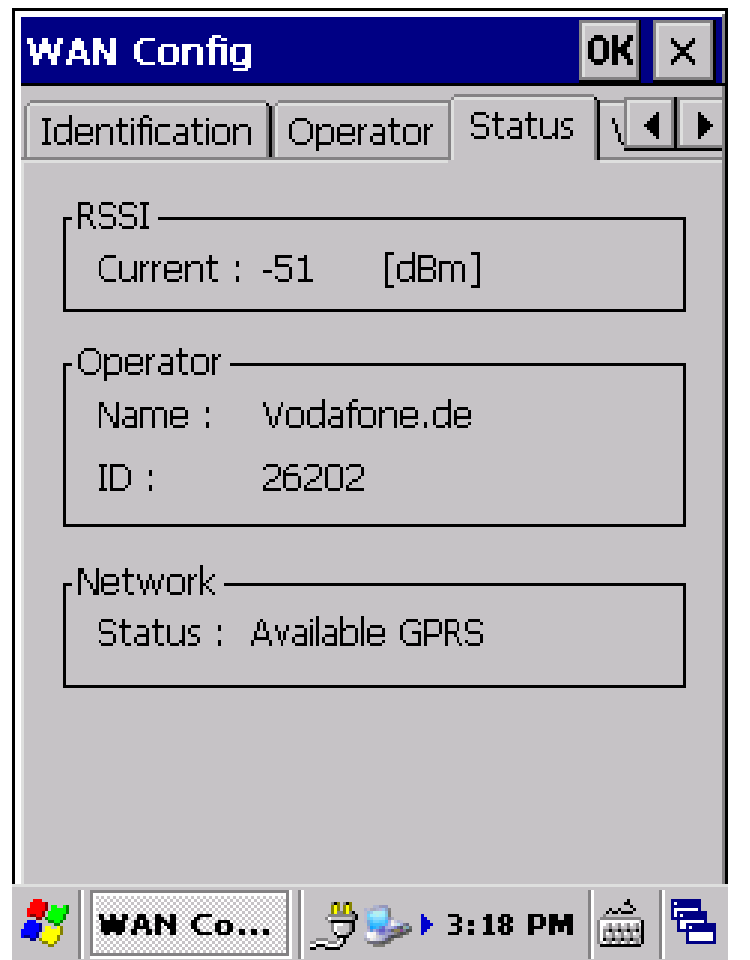

- Some Status information about current connection:
- Signal strength (RSSI) in dBm (-51…-113)
- Operator (Provider) by Name and ID
- Networkstatus
- Click on OK.

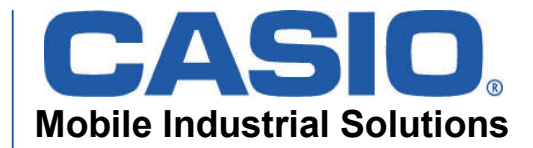

# **Start Dial-up Connection**

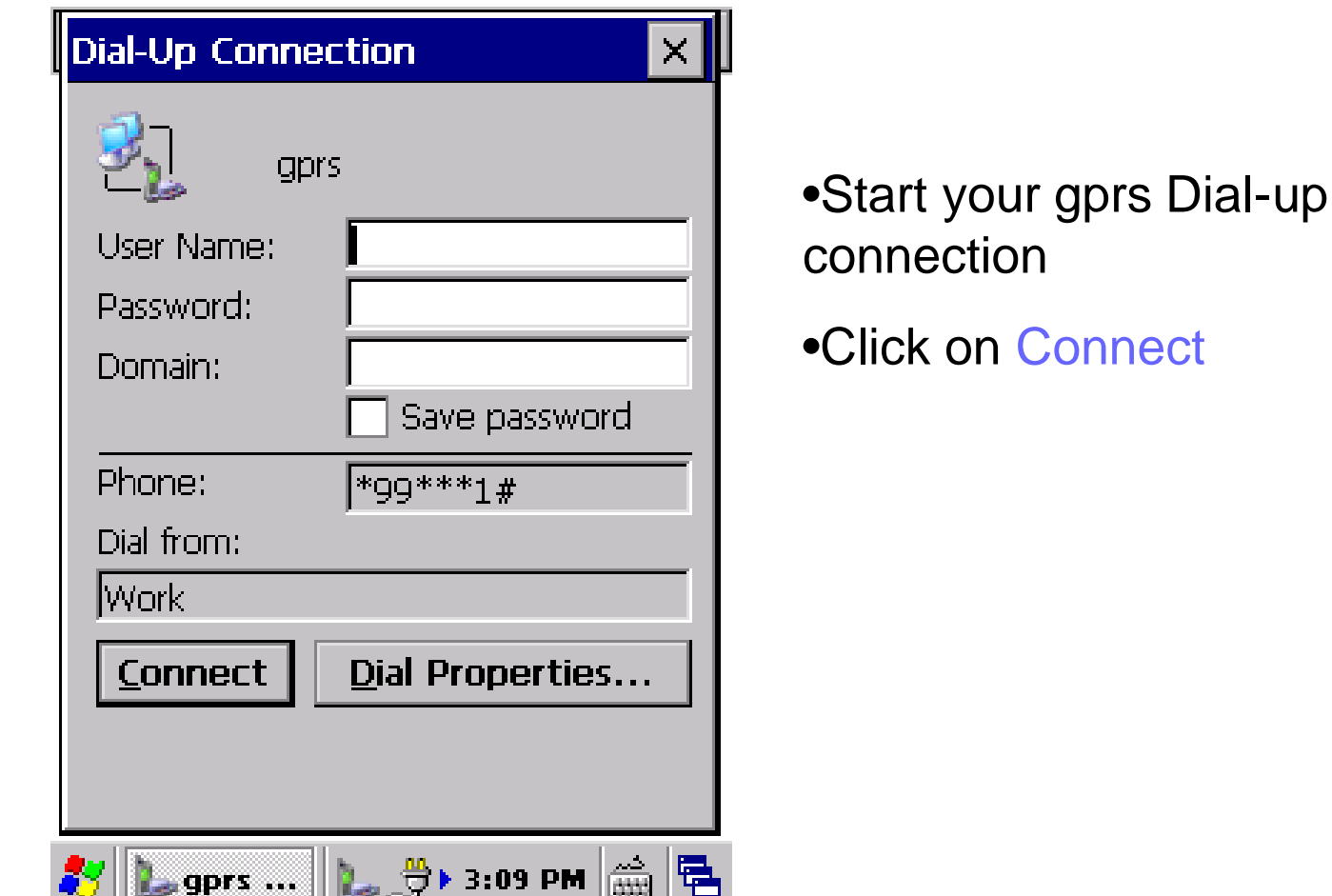

يستحدث

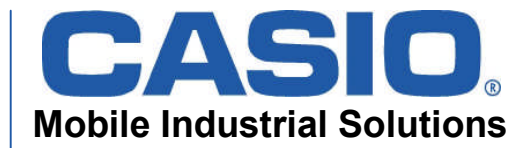

# **Start Dial-up Connection**

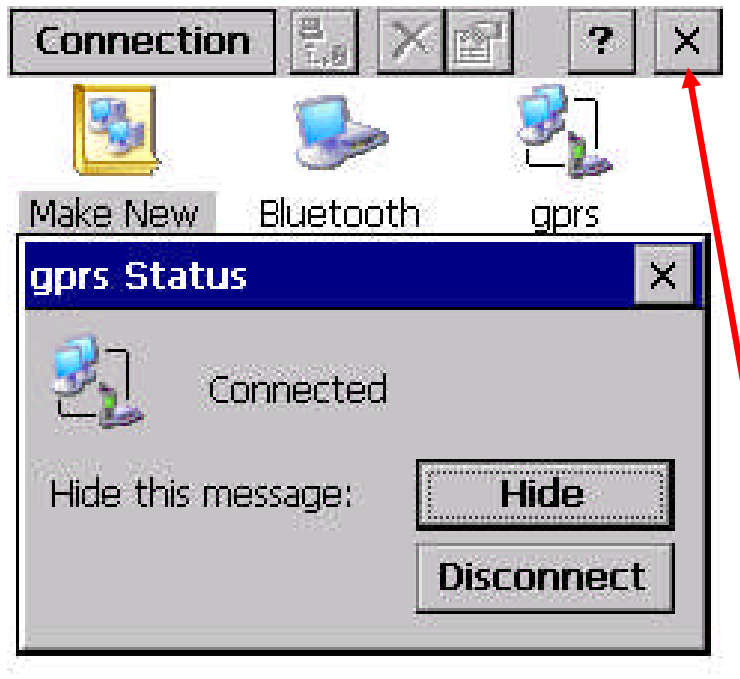

•Connected message should be displayed after some seconds. Connection to Internet is now etablished.

- •Click on Disconnect
- •Close Connection Window.

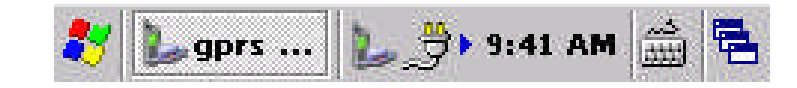

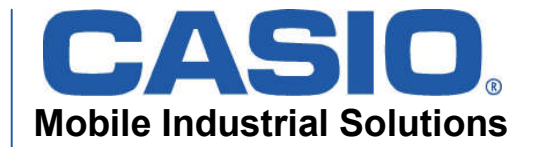

# **Start Dial-up Connection**

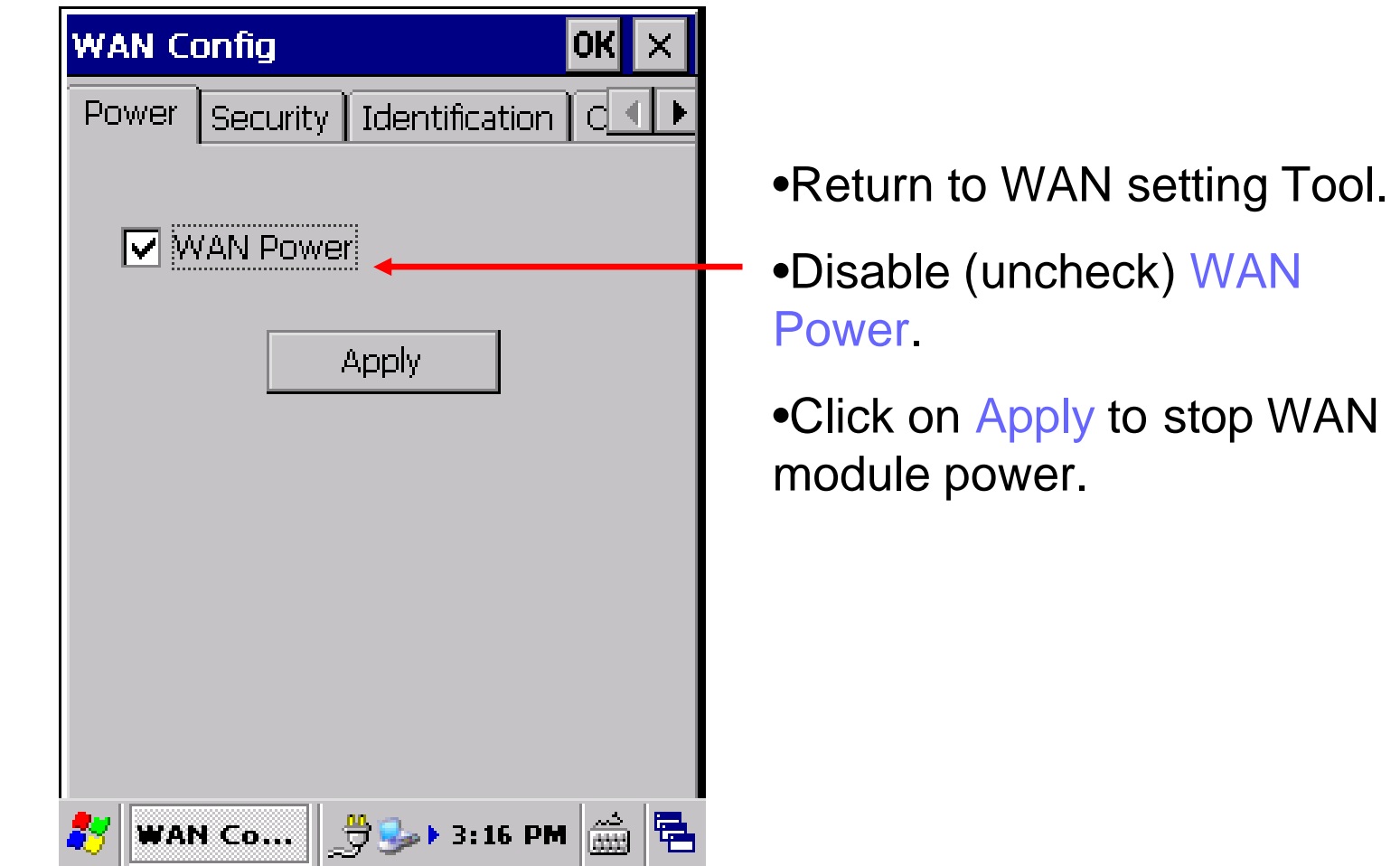

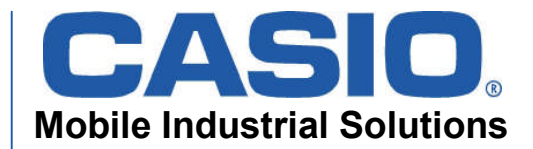

# **Thank you…**

*DT-X30 GPRS*